#### **Nagios XI Exporting The Config Database**

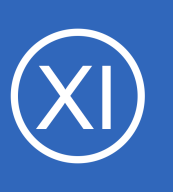

## **Purpose**

This document describes how to manually export the Nagios XI configuration database. Manual exports are useful when debugging configuration problems - including failures of

Nagios XI to apply new configuration changes made using wizards or the Nagios Core Config

Manager (CCM).

# **Target Audience**

This document is intended for use by Nagios XI Administrators who wish to diagnose issues and manually test monitoring configurations defined in the configuration database.

# **Accessing The Configuration Database**

You can access the configuration database by navigating to **Configure** > **Config** > **Core Config Manager**.

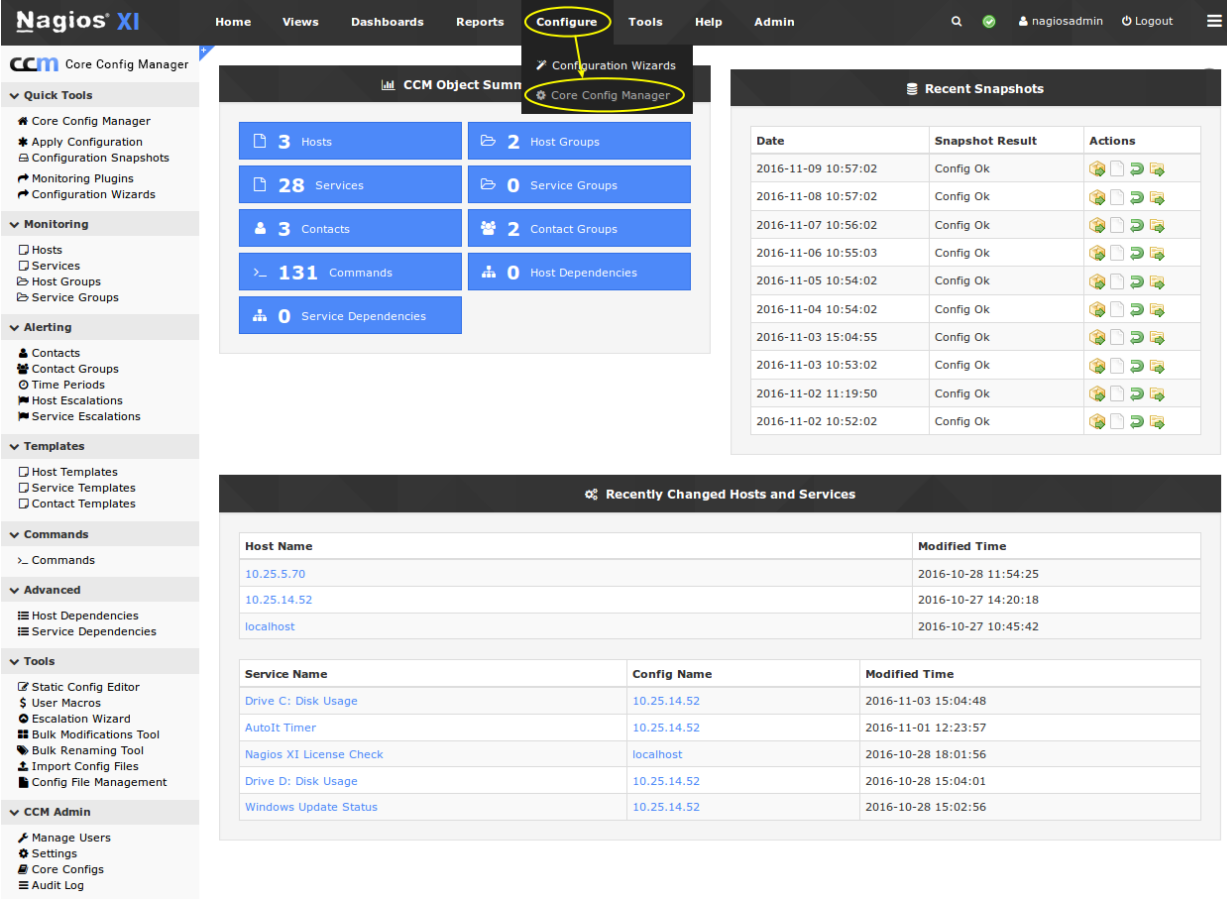

1295 Bandana Blvd N, St. Paul, MN 55108 [sales@nagios.com](mailto:sales@nagios.com) US: 1-888-624-4671 INTL: 1-651-204-9102

**Nagios**®

### [www.nagios.com](https://www.nagios.com/)

© 2017 Nagios Enterprises, LLC. All rights reserved. Nagios, the Nagios logo, and Nagios graphics are the servicemarks, trademarks, or<br>registered trademarks owned by Nagios Enterprises. All other servicemarks and trademark

## **Nagios XI**

**Exporting The Config Database**

# **Exporting The Configuration**

In CCM expand **Tools** and select **Config File Management**.

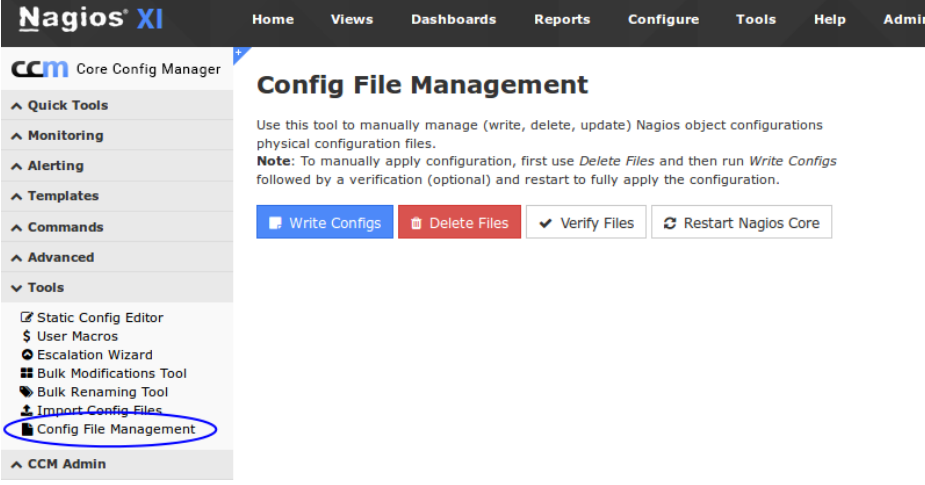

Click the **Write Configs** option to export:

- Hosts
- **Services**
- Hostgroups
- **Servicegroups**
- Host and service templates
- **Timeperiods**
- Commands
- **Contacts**
- **Contactgroups**
- **Escalations**
- **Dependencies**

## **Config File Management**

Use this tool to manually manage (write, delete, update) Nagios object configurations physical configuration files.

Note: To manually apply configuration, first use Delete Files and then run Write Configs followed by a verification (optional) and restart to fully apply the configuration.

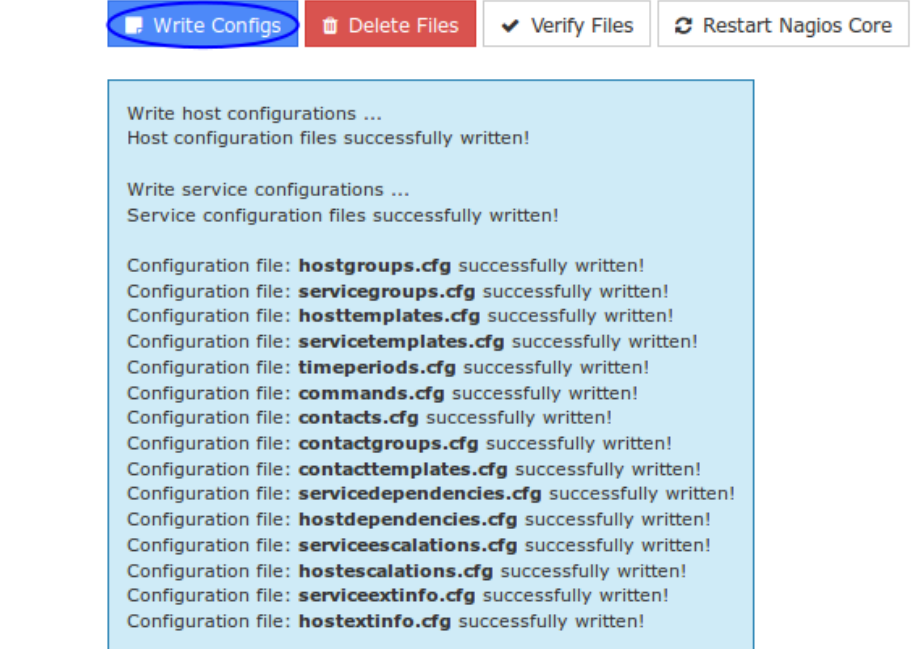

Check the output for any error messages. Error messages will indicate if there are permissions problems that are encountered when exporting the configuration database entries to disk. It is worth mentioning that CCM will not write any host or service configuration files if they have not been updated in the database.

1295 Bandana Blvd N, St. Paul, MN 55108 [sales@nagios.com](mailto:sales@nagios.com) US: 1-888-624-4671 INTL: 1-651-204-9102

**Nagios®** 

### [www.nagios.com](https://www.nagios.com/)

© 2017 Nagios Enterprises, LLC. All rights reserved. Nagios, the Nagios logo, and Nagios graphics are the servicemarks, trademarks, or<br>registered trademarks owned by Nagios Enterprises. All other servicemarks and trademark

#### **Nagios XI Exporting The Config Database**

# **Delete Config Files**

Click the **Delete Files** option to delete all the **host** (/usr/local/nagios/etc/hosts/) and **service** (/usr/local/nagios/etc/services/) configuration files on the disk.

## **Config File Management**

Use this tool to manually manage (write, delete, update) Nagios object configurations physical configuration files.

Note: To manually apply configuration, first use Delete Files and then run Write Configs followed by a verification (optional) and restart to fully apply the configuration.

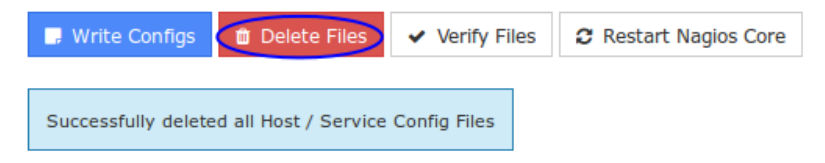

While this sounds destructive, it does not delete any of the configurations in the database, all it does is delete the files on the disk. The purpose for this is to troubleshoot issues that can sometimes arise when old configuration files are left behind on the disk which in turn can cause unexpected issues when applying configuration.

After deleting the files, you should then Write Configs so that all the host and service definitions are re-created. From the screenshot to the right you can see that the localhost, 10.25.14.52 and 10.25.5.70 configuration files were written.

It is also important to mention that any configuration files in /usr/local/nagios/etc/static/ are not touched when the **delete** or **write** buttons are clicked.

## **Config File Management**

Use this tool to manually manage (write, delete, update) Nagios object configurations physical configuration files.

Note: To manually apply configuration, first use Delete Files and then run Write Configs followed by a verification (optional) and restart to fully apply the configuration.

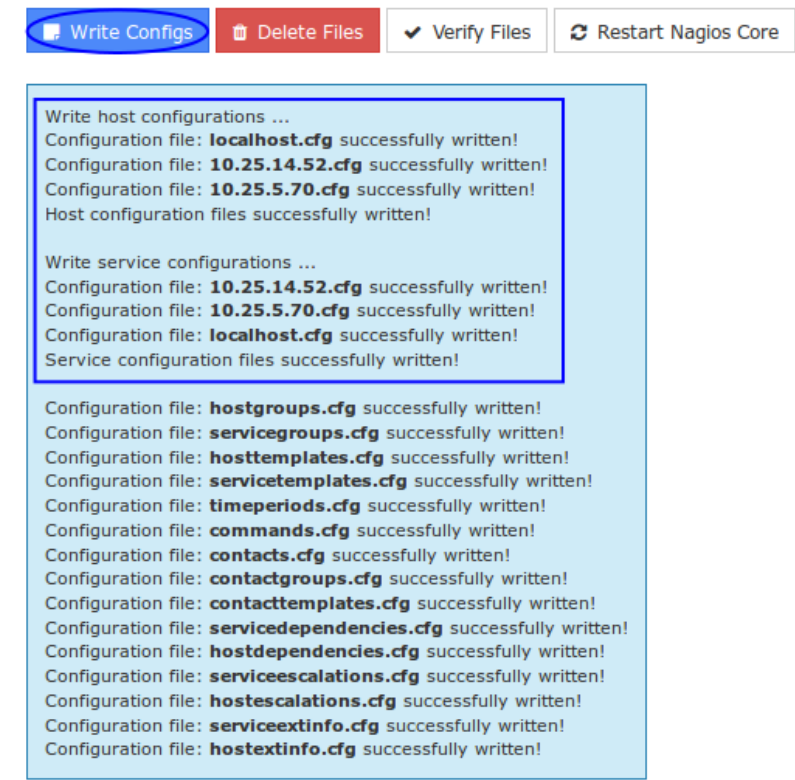

1295 Bandana Blvd N, St. Paul, MN 55108 [sales@nagios.com](mailto:sales@nagios.com) US: 1-888-624-4671 INTL: 1-651-204-9102

**Nagios®** 

### [www.nagios.com](https://www.nagios.com/)

© 2017 Nagios Enterprises, LLC. All rights reserved. Nagios, the Nagios logo, and Nagios graphics are the servicemarks, trademarks, or<br>registered trademarks owned by Nagios Enterprises. All other servicemarks and trademark

Ø

#### **Nagios XI Exporting The Config Database**

# **Verifying the Configuration**

Click **Verify Files** to verify the exported configuration files with Nagios Core. Review the output for any error messages that need to be resolved.

Warning messages can often be safely ignored but will alert you to important configuration issues that may need to be addressed.

# **Restart Nagios Core**

Click **Restart Nagios Core** to restart the Nagios Core monitoring engine. This can be helpful if you want to test the written config files without performing an **Apply Configuration** (see the next section).

## **Config File Management**

Use this tool to manually manage (write, delete, update) Nagios object configurations physical configuration files.

Note: To manually apply configuration, first use Delete Files and then run Write Configs followed by a

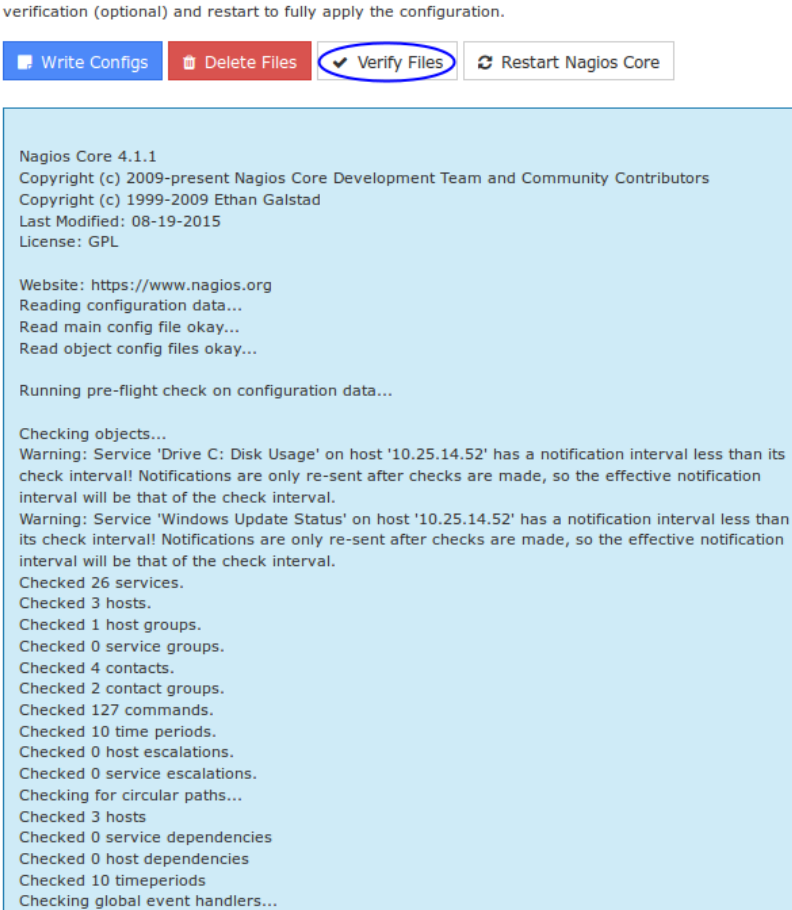

Total Warnings: 2 **Total Errors: 0** 

Checking misc settings...

Things look okay - No serious problems were detected during the pre-flight check

## **Config File Management**

Checking obsessive compulsive processor commands...

Use this tool to manually manage (write, delete, update) Nagios object configurations physical configuration files.

Note: To manually apply configuration, first use Delete Files and then run Write Configs followed by a verification (optional) and restart to fully apply the configuration.

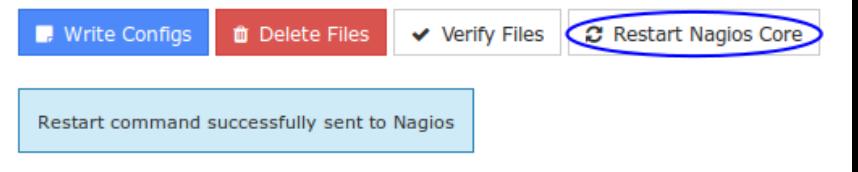

1295 Bandana Blvd N, St. Paul, MN 55108 [sales@nagios.com](mailto:sales@nagios.com) US: 1-888-624-4671 INTL: 1-651-204-9102

**Nagios®** 

### [www.nagios.com](https://www.nagios.com/)

© 2017 Nagios Enterprises, LLC. All rights reserved. Nagios, the Nagios logo, and Nagios graphics are the servicemarks, trademarks, or<br>registered trademarks owned by Nagios Enterprises. All other servicemarks and trademark

Page 4 / 5 Updated – January, 2018

#### **Nagios XI Exporting The Config Database**

# **Apply Configuration**

Once you have successfully exported and verified the configuration, it is recommended that you use the **Apply Configuration** function to restart Nagios core with the new configuration. You can access this option by selecting the **Apply Configuration** menu item.

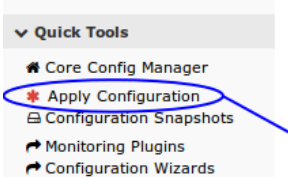

CCM Core Config Manager

## **Apply Configuration**

**Apply Configuration** 

Use this feature to apply any outstanding configuration changes to Nagios Core. Changes will be applied and the monitoring engine will be restarted with the updated configuration.

The apply configuration features will perform the following steps:

- Export the database configuration to disk
- Verify the configuration files
- Restart Nagios Core
- Create a new configuration snapshot

It is important to use **Apply Configuration** after making changes, it performs the additional steps described above to ensure Nagios XI has a stable monitoring configuration.

# **Finishing Up**

This completes the documentation on exporting the config database in Nagios XI.

If you have additional questions or other support related questions, please visit us at our Nagios Support Forums:

## [https://support.nagios.com/forum](http://nag.is/a5)

The Nagios Support Knowledgebase is also a great support resource:

[https://support.nagios.com/kb](http://nag.is/a2)

1295 Bandana Blvd N, St. Paul, MN 55108 [sales@nagios.com](mailto:sales@nagios.com) US: 1-888-624-4671 INTL: 1-651-204-9102

**Nagios**®

## [www.nagios.com](https://www.nagios.com/)

© 2017 Nagios Enterprises, LLC. All rights reserved. Nagios, the Nagios logo, and Nagios graphics are the servicemarks, trademarks, or<br>registered trademarks owned by Nagios Enterprises. All other servicemarks and trademark

Page 5 / 5 Updated – January, 2018